# Betriebsanleitung MS-Teams

# 1 Überblick

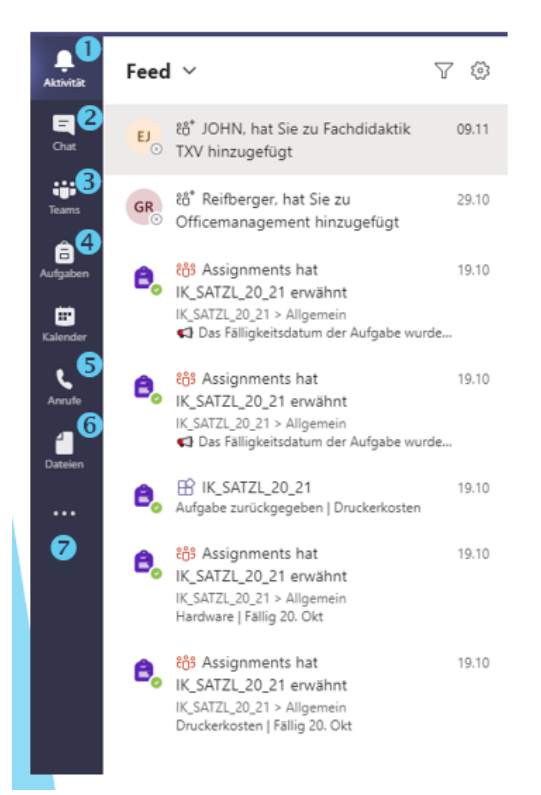

- 1. Aktivitäten
	- ► chronologisch synchronisierte Feeds von den Teams
- 2. Chat
	- ▶ Chatverläufe der einzelnen Teams
- 3. Teams
	- Dersicht der einzelnen Teams (Dashboard)
- 4. Aufgaben
	- Entwürfe, zugewiesene und zurückgegebene ь
	- Aufgaben erstellen ь
- 5. Anrufe
	- Kurzwahl, Kontakte, Verlauf, Voicemail, Anrufen
- 6. Dateien
	- > Dateimanagement, Ablage, Cloudspeicher
- 7. Sonstige
	- Integration von anderen Apps

## 2 Register

#### 2.1 Aktivitäten

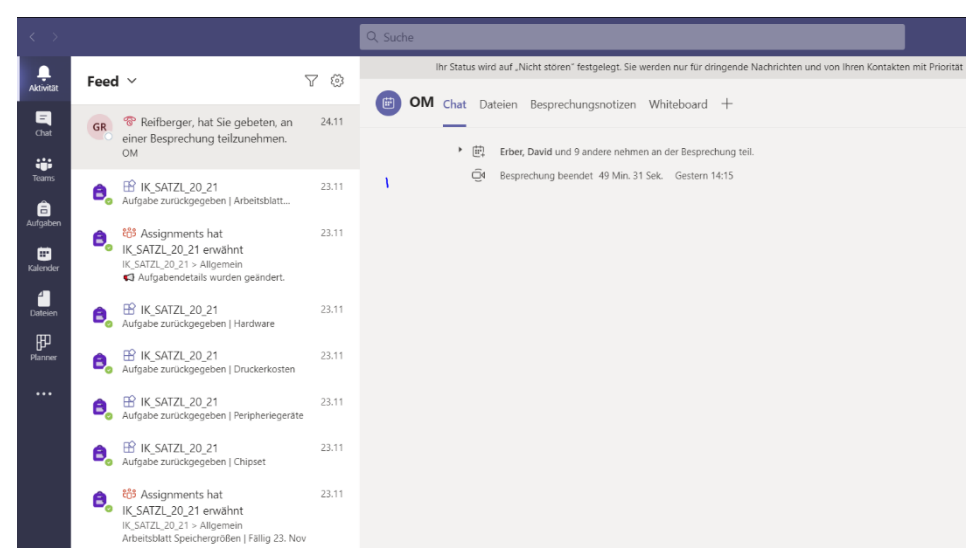

Vergangenen Aktivitäten chronologisch geordnet

#### 2.2 Chats

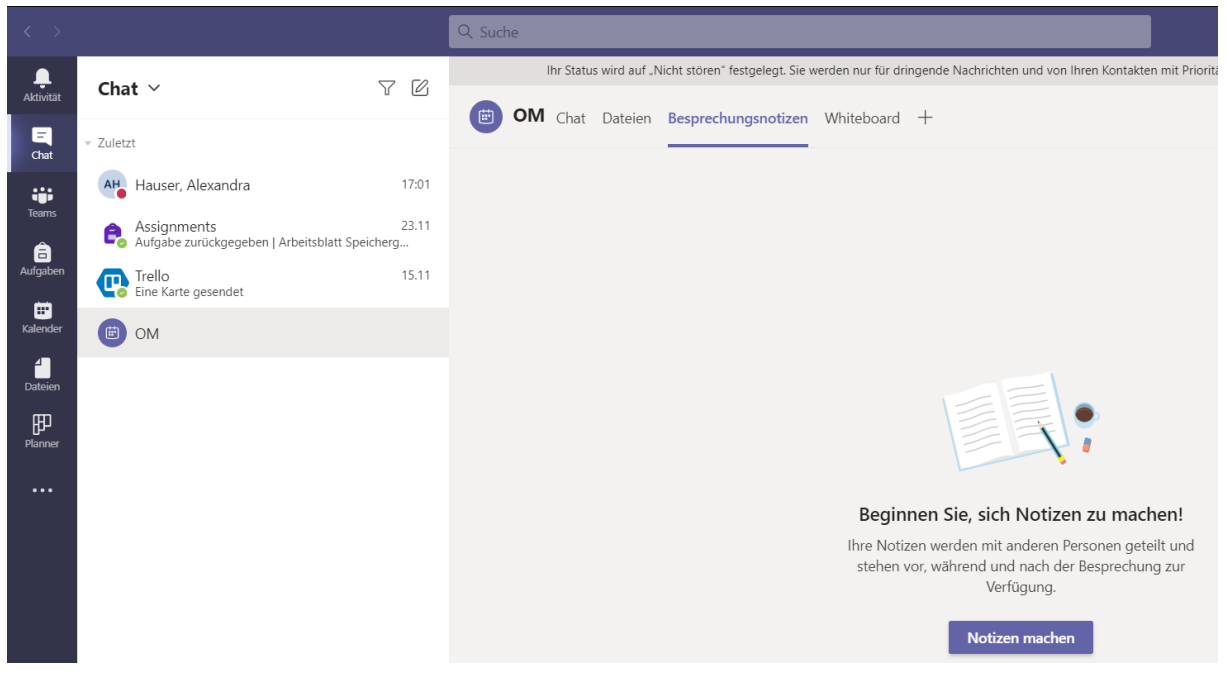

Vergangenen Chats chronologisch geordnet

#### 2.3 Teams

#### 2.3.1 Erstellung eines Teams

Ganz rechts oben (mit rotem Kästchen markiert) kann man ein Team erstellen oder einem Team beitreten.

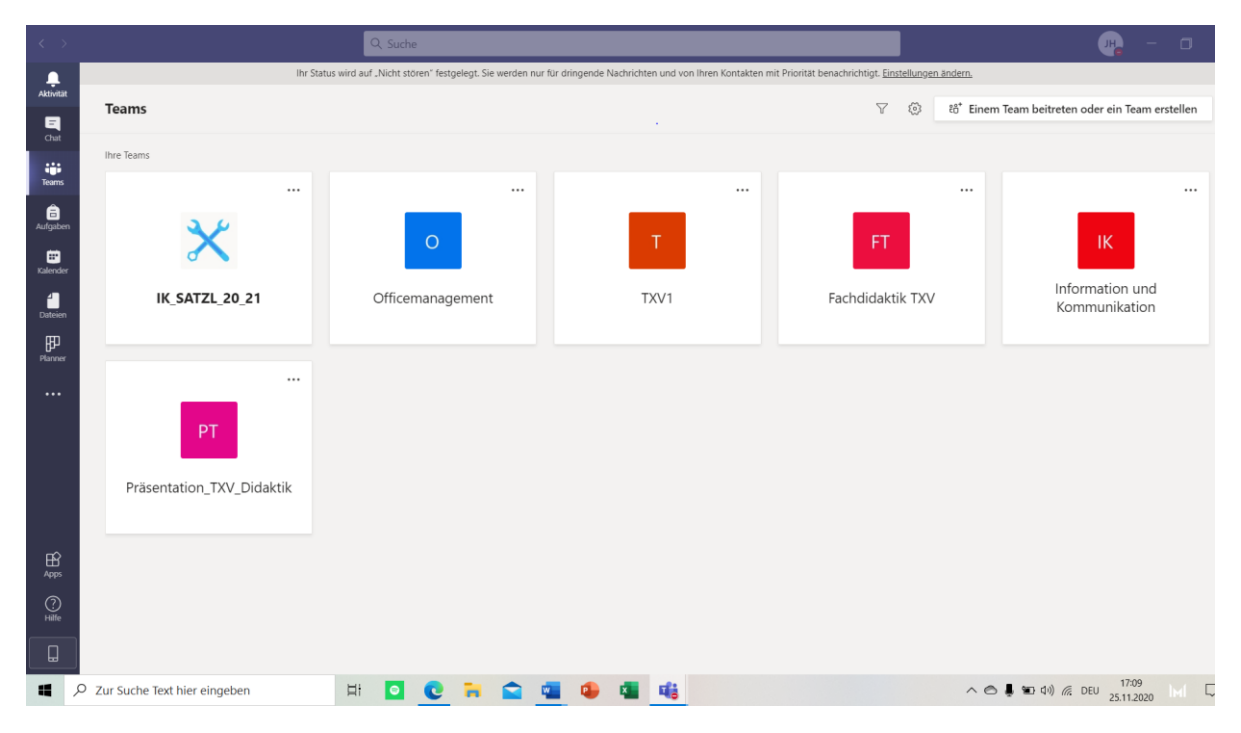

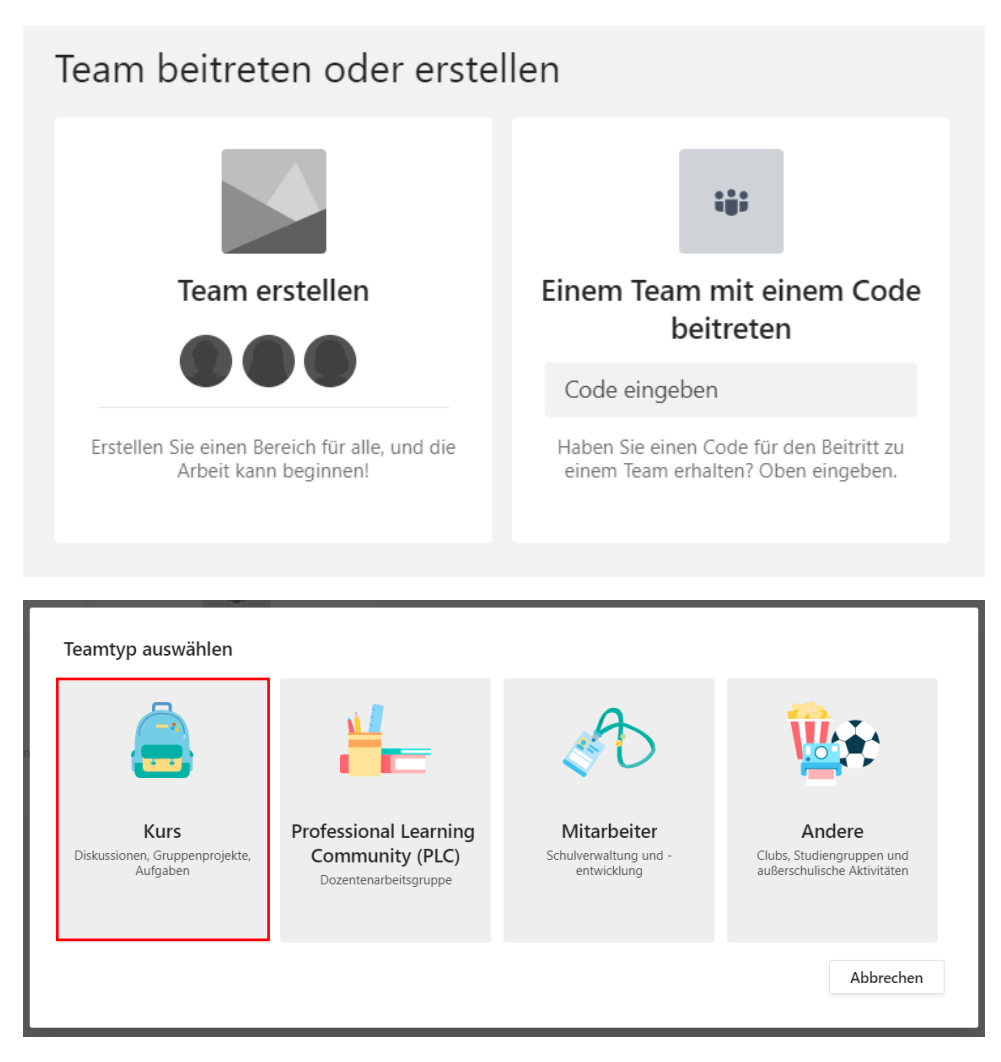

Hier ein kurzer Überblick, wozu diese Teams verwendet werden können:

**Kurs (für die Schule verwendet):** Lehrer sind Besitzer des Kursteams und Schüler nehmen als Mitglieder teil. Jedes Kursteam erlaubt es Ihnen, Aufgaben und Quizze zu erstellen, Schülerfeedback aufzuzeichnen sowie Ihren Schülern einen privaten Bereich für Notizen im Kursnotizbuch bereitzustellen.

**Professional Learning Community:** Dozenten arbeiten zusammen an gemeinsamen Zielen oder der beruflichen Entwicklung. Jedes PLC-Team erlaubt es Ihnen, Materialien zu organisieren, zusammenzuarbeiten und auf ein OneNote-Notizbuch zuzugreifen, das mit Vorlagen für gängige PLC-Aufgaben aufgefüllt ist.

**Mitarbeiter:** Leitende Mitarbeiter sind Besitzer von Mitarbeiterteams und fügen andere als Mitglieder hinzu. Jedes Mitarbeiterteam erlaubt es Ihnen, zu kommunizieren, wichtige Dokumente zu teilen und ein Mitarbeiternotizbuch einzurichten, um allgemeine Verwaltungsziele nachzuverfolgen.

**Andere:** Dozenten oder Schüler können Teams erstellen, um zusammen an gemeinsamen Zielen, Projekten oder Aktivitäten zu arbeiten.

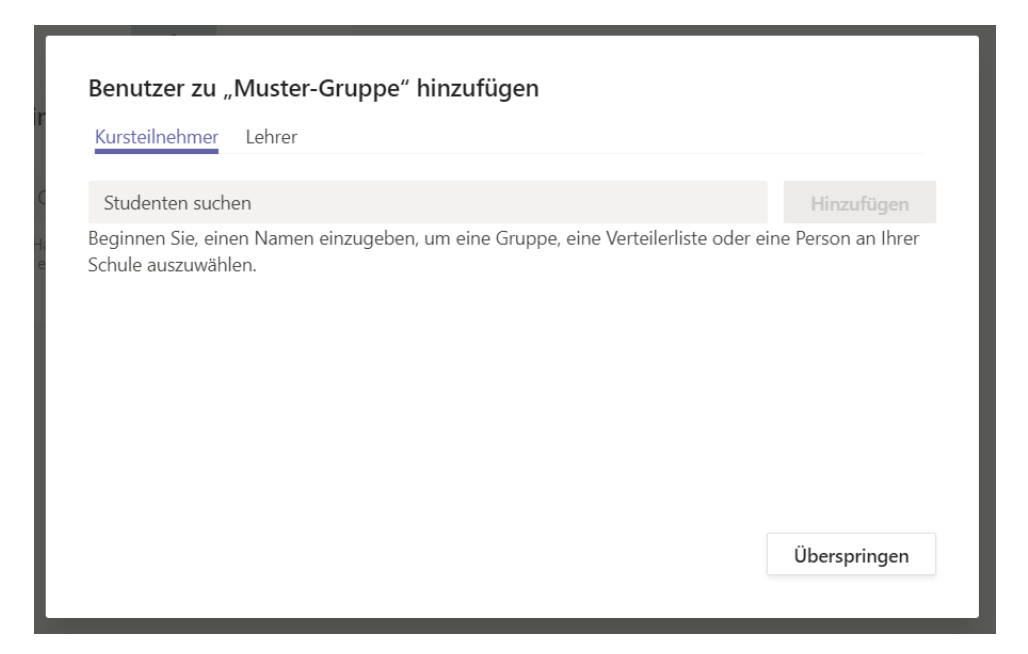

Bei Benutzer hinzufügen kann man nach den Namen seiner Studienkollegen/Studienkolleginnen und später im Unterricht nach seinen Schülerinnen und Schülern suchen.

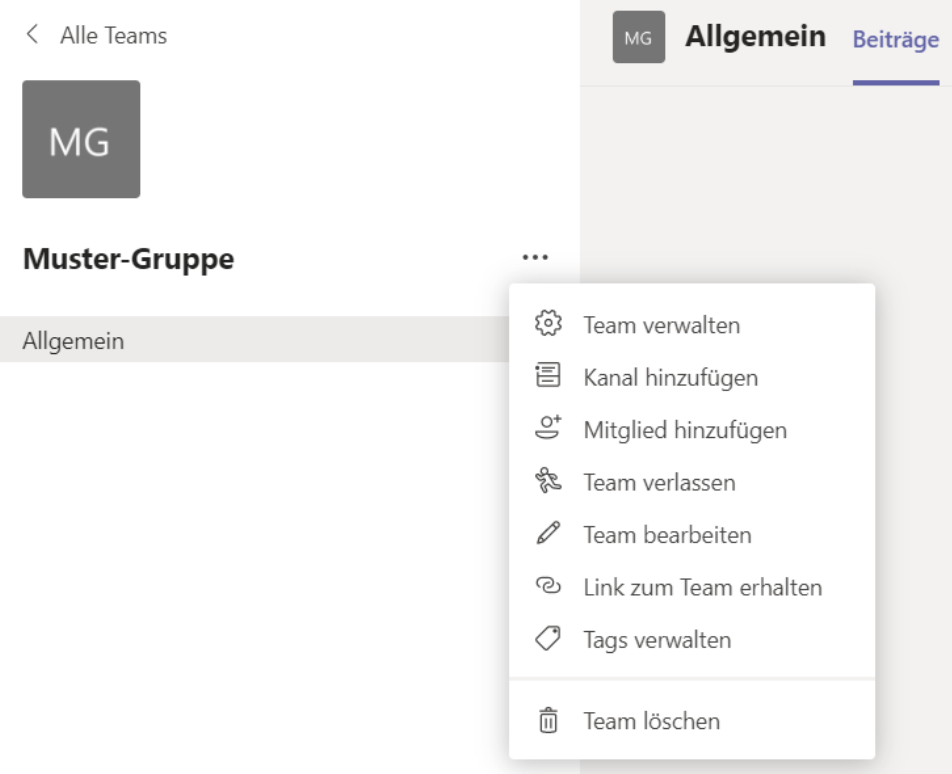

Der Name unseres Teams lautet in diesem Fall: Muster-Gruppe.

Drückt man auf die drei Punkte, sind folgende Aktionen möglich (aus Besitzersicht):

Team verwalten: Im Register Team verwalten kann man allgemeine Einstellungen rund um das Team tätigen. (Design ändern, Berechtigungen erstellen, Teamcode bearbeiten. Kanäle bearbeiten, Analysen einsehen, Namen & Beschreibung ändern, usw.)

Kanal hinzufügen: Hier kann man unterschiedliche Kanäle innerhalb des Teams erstellen. Allgemein wäre in diesem Fall ein Kanal.

Mitglieder hinzufügen: Hier kann man nachträglich Kursteilnehmer hinzufügen.

Team verlassen: Unter Team verlassen, kann man aus dem Team austreten.

Team bearbeiten: Man kann die Klasse auswählen (Weiterführende, Grundschule, Nach-Weiterführende) und das Fach angeben. Außerdem kann man der Gruppe ein Gruppenbild hinzufügen.

Link zum Team erhalten: Drückt man hier hinauf, erhält man den Teamlink, den man beispielsweise per Mail versenden kann.

Tags verwalten: Hat man Tags zugewiesen kann man diese mit dieser Funktion bearbeiten.

Team löschen: Drückt man hier drauf, wird das gesamte Team mit allen Daten und Inhalten gelöscht.

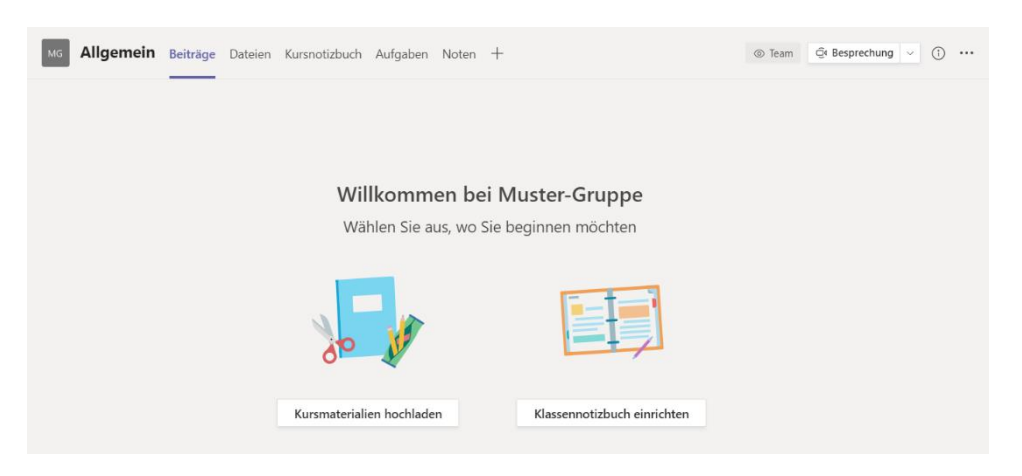

Ist das Team neu erstellt, sieht es erst einmal so aus: Unter Kursmaterialien hochladen, kann man erstellte Dokumente, Dateien, usw. Für die Schüler hochladen. Sie sind für alle ersichtlich, aber können nur vom Lehrer/Inhaber bearbeitet werden.

Unter der Option Klassennotizbuch kann man ein Notizbuch für den Unterricht erstellen.

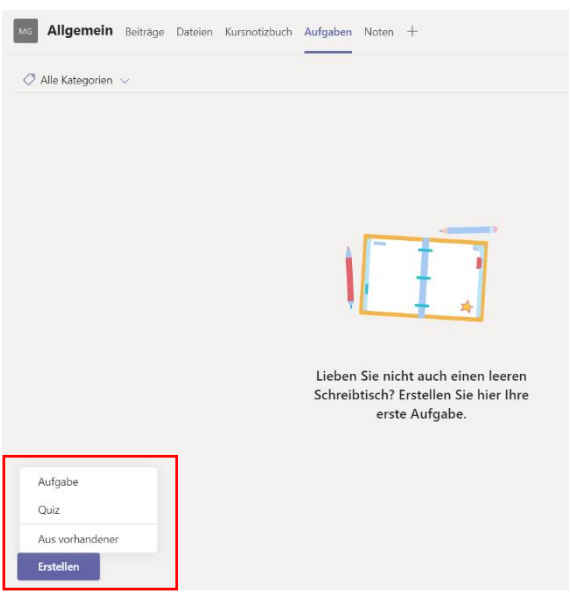

Im Bereich Aufgaben hat man die Möglichkeit Aufgaben zu erstellen oder Quizes hinzuzufügen.

Hier werden die unterschiedlichen Teams angezeigt, wenn man eines dieser Teams anklickt kommt man auf folgende Seite:

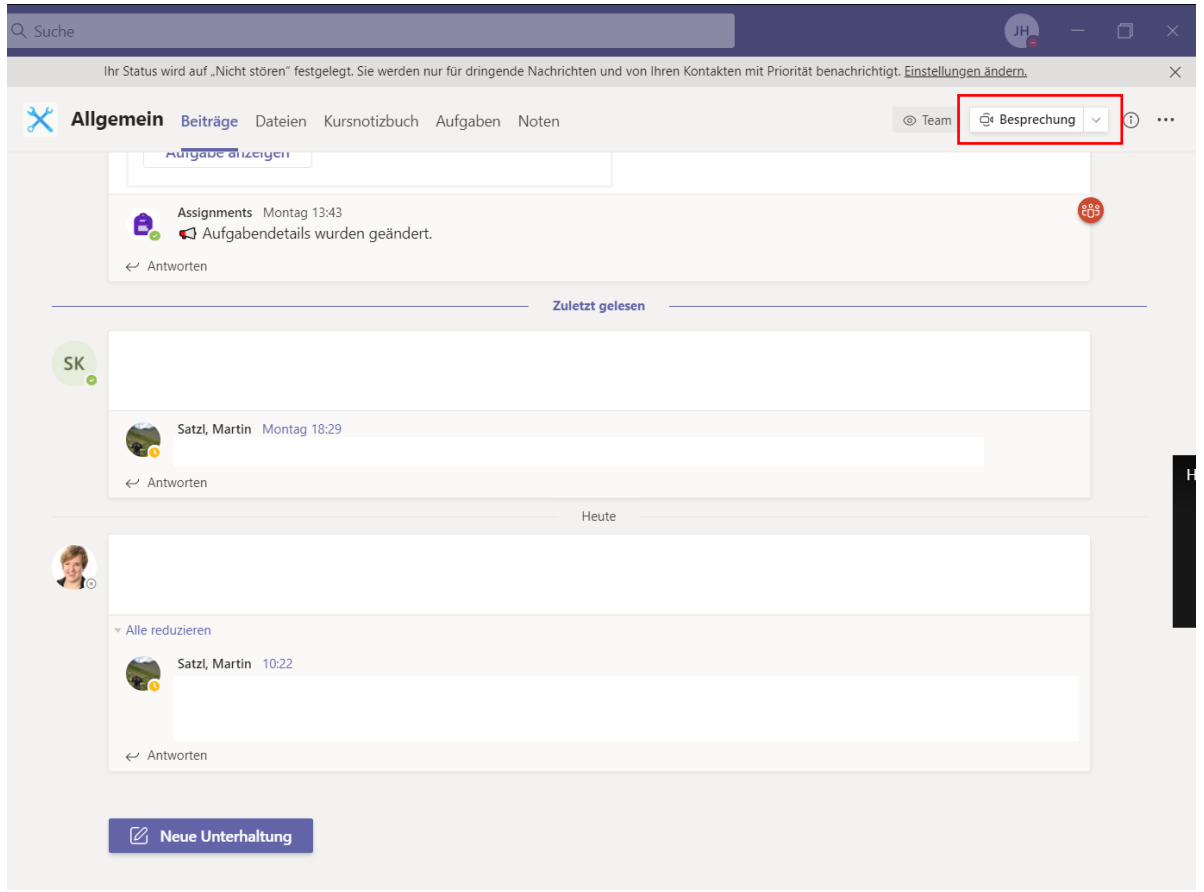

2.3.2 Beiträge innerhalb eines Teams aus Sicht des Kursteilnehmers

Hier werden sowohl Aktivitäten als auch Aufgaben und Termine angezeigt.

Außerdem können über die Schaltfläche **Besprechung** Online-Konferenzen gestartet oder daran teilgenommen werden.

# 2.3.3 Steuerung innerhalb der Konferenz  $\mathbb{Z}$  0  $\mathbb{R}$ Ganz links sieht man, wie lange die Besprechung bereits dauert. Mit dem Kamera-Symbol kann die Kamera aktiviert bzw. Deaktiviert werden. Links neben dem Kamera-Symbol kann man den Chat bzw. Die Teilnehmer ein-/ausblenden. Mit dem Mikrofon-Symbol kann das Mikrofon ein- bzw. Ausgeschaltet werden. Neben dem Mikrofon befindet sich das Symbol zum Bildschirm teilen.

Die rote Schaltfläche ganz rechts ist zum Verlassen der Besprechung

#### 2.3.4 Dateien innerhalb eines Teams aus Sicht des Teilnehmers

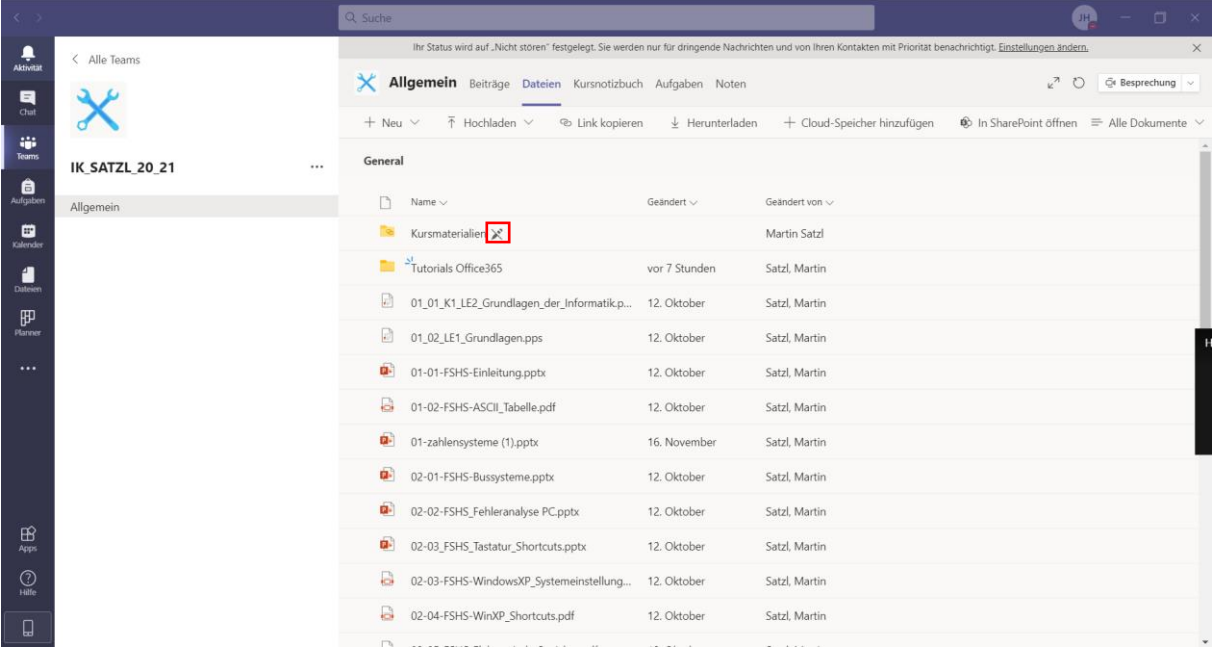

Im Register Dateien können neue Ordner erstellt und Dokumente hochgeladen werden. Dateien, die hier hochgeladen werden können von mehreren Schülern gleichzeitig bearbeitet werden. Bei dem Ordner Kursmaterialien ist ein Zeichen zu erkennen, dass auf eine Bearbeitungssperre hinweist.

#### 2.3.5 Kursnotizbuch innerhalb eines Teams aus Sicht des Teilnehmers

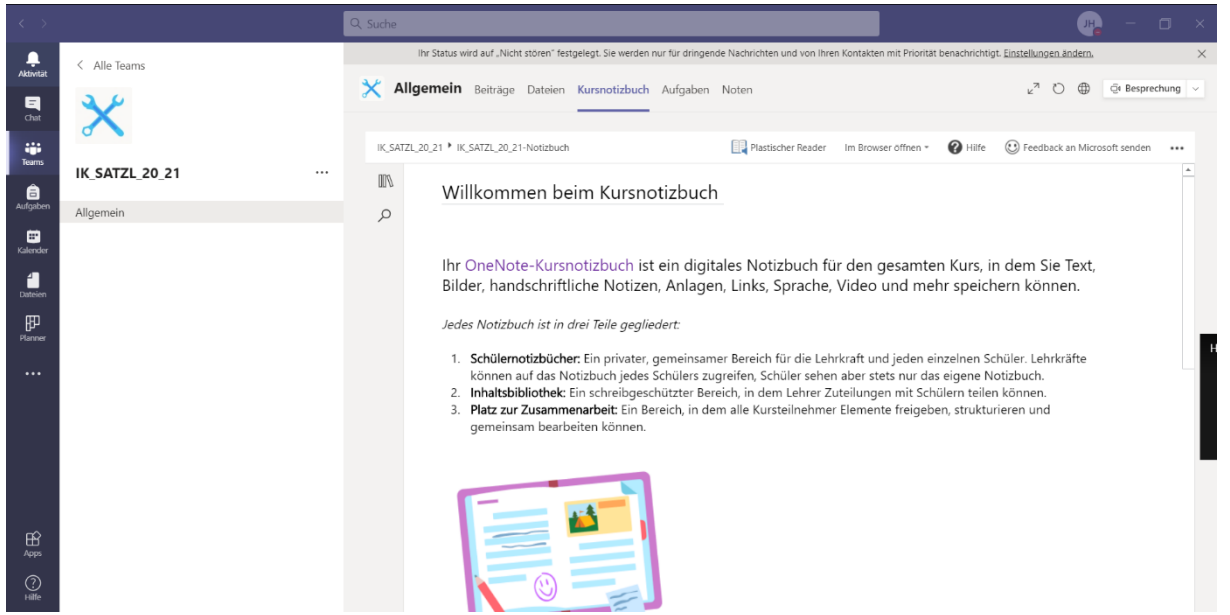

Das Kursnotizbuch ist mit der Applikation OneNote verknüpft und dient als digitales Kursnotizbuch für die gesamte Gruppe.

#### 2.3.6 Aufgaben innerhalb eines Teams aus Sicht des Teilnehmers

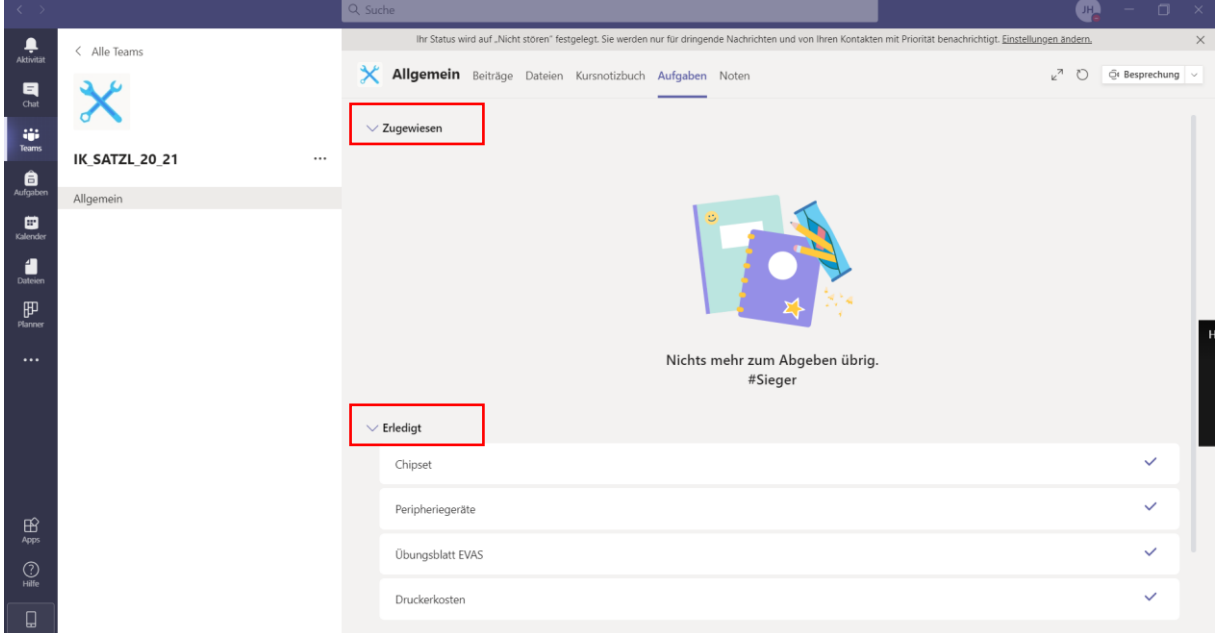

Es können von der Lehrkraft Aufgaben erstellt werden, die zeitlich begrenzt sind. Diese werden den Schülern **Zugewiesen**, sobald diese korrigiert wurden, werden sie als **Erledigt** kategorisiert.

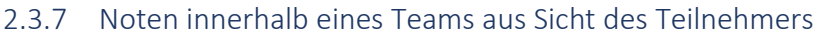

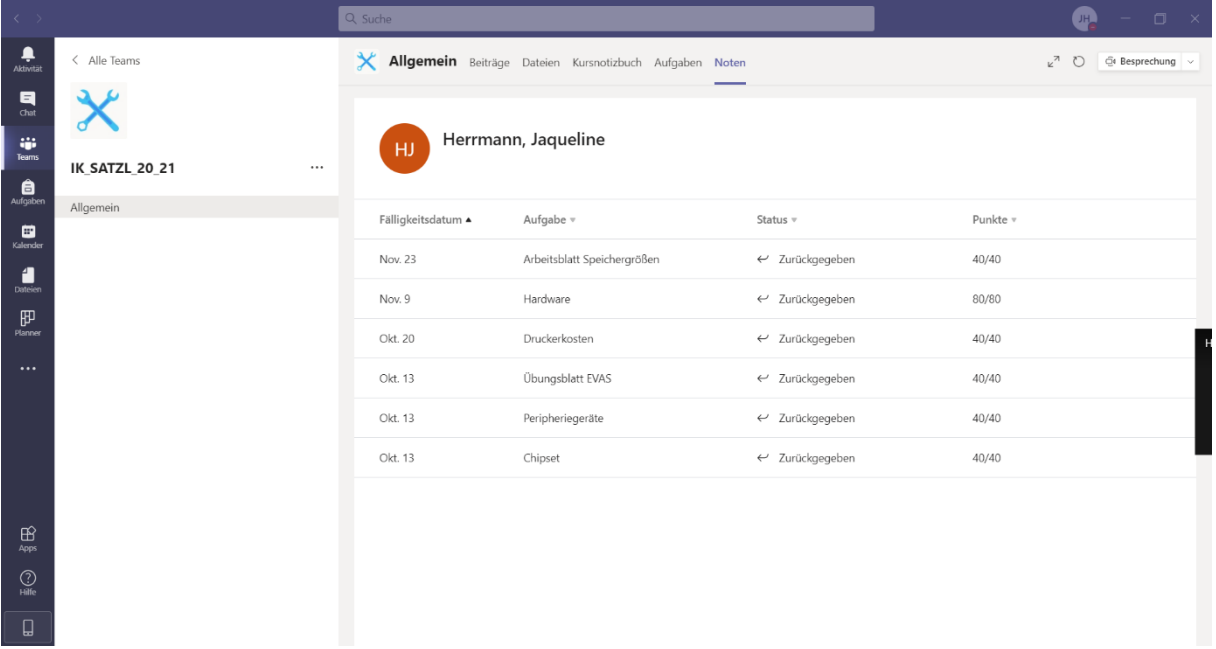

SchülerInnen können sich über das Register Noten über ihren Notenstand und die Bewertungen der Aufgaben informieren.

### 2.4 Aufgaben innerhalb eines Teams aus Sicht des Teilnehmers

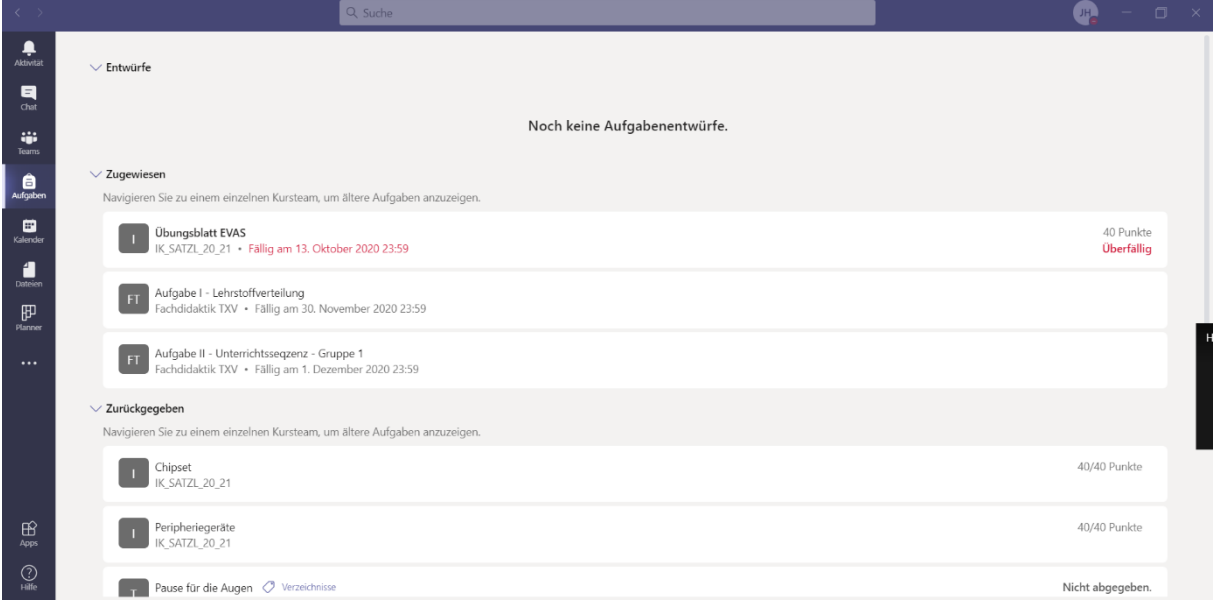

Das Register Aufgaben gibt einen Überblick über die zugewiesenen und zurückgegebenen Aufgaben. Zusätzlich können hier Aufgabenentwürfe erstellt werden.

## 2.5 Kalender

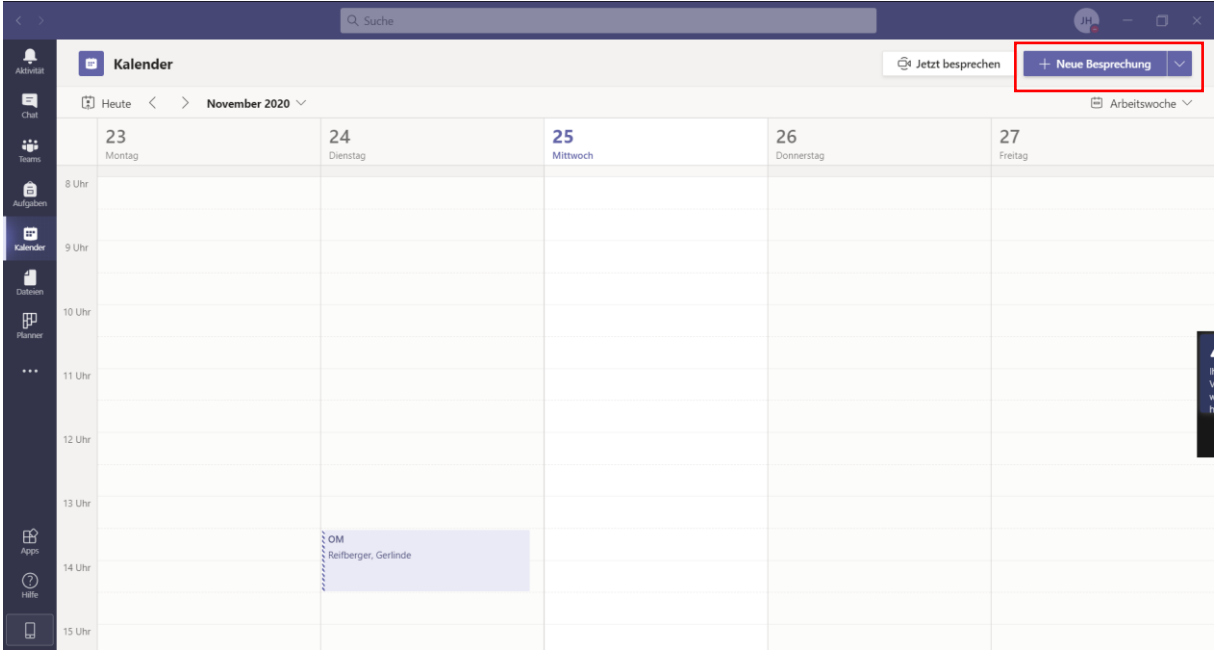

Im Kalender können eigene Termine hinterlegt werden und neue Besprechungen mehreren Kontakten oder Gruppen zugewiesen werden.

#### 2.6 Dateien

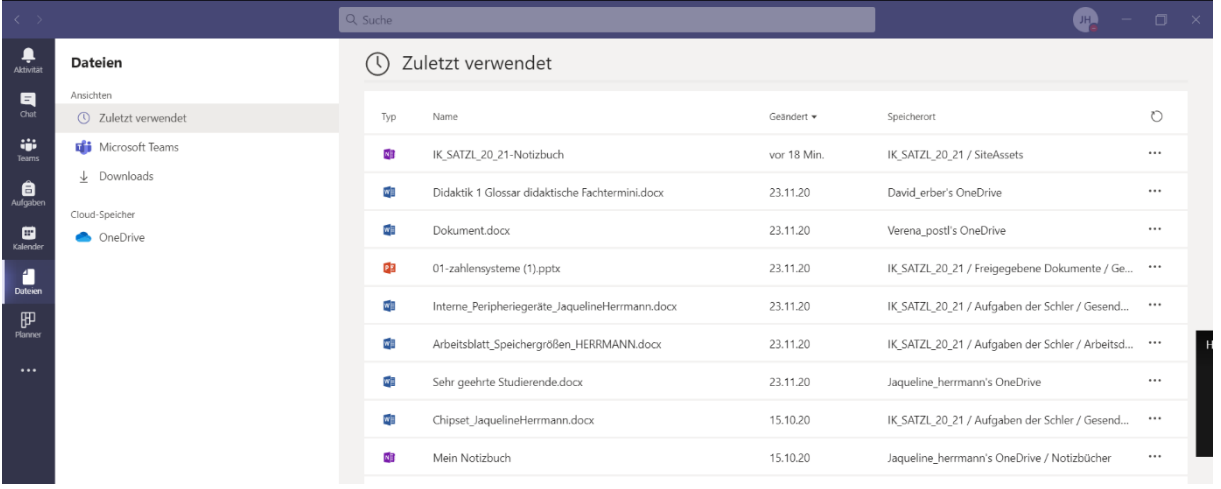

Dieses Tool kann genutzt werden, um auf zuletzt verwendete Dateien und Downloads zuzugreifen.

# 3 Einstellungen

#### Einstellungen

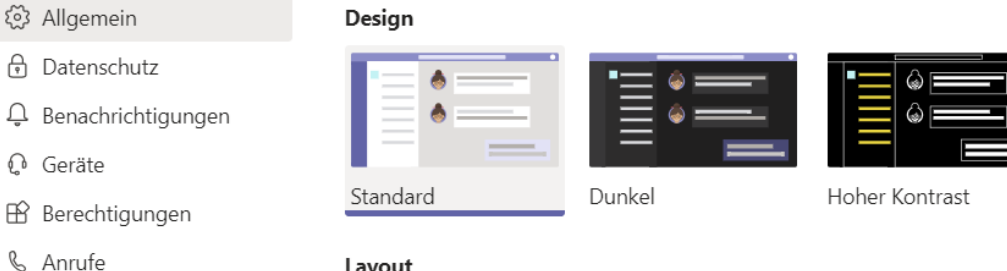

 $\mathbb{C}$ 

#### Layout

Wählen Sie aus, wie Sie zwischen Teams navigieren möchten.

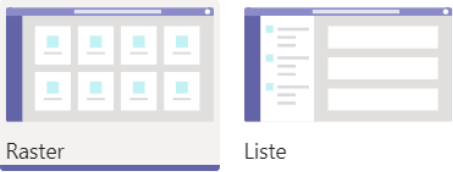

Bei den Einstellungen kann das Layout nach dem eigenen Geschmack ausgewählt werden und diverse Veränderungen durchgenommen werden.